## **UCI** UCPath

### **Finding Transactions**

This document can be found on the UCPath website. [https://ucpath.uci.edu/user-type/transactional-users.html

#### **PURPOSE:**

This Job Aid provides guidance on how to find transactions in UCPath while they are pending / in-process.

• For Off-Cycle transactions see the Off-Cycle Job Aid.

#### **GENERAL INFORMATION**

Approved Position information, along with employee and job details can be found in Job Data, Workforce Job Summary or Person Org Summary..

### **Finding Transactions via AWE Notifications:**

The best way to find an in-process Transaction is by using the **link** in the AWE notifications you receive via email. Set up Outlook according to the instructions below to easily find these emails.

#### Set Up

- 1. Create an **Approval** folder which you use to save the notification emails.
- 2. Click Rules

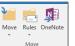

on the Home tab.

3. Create Rules for ucpath-notifications@universityofcalifornia.edu

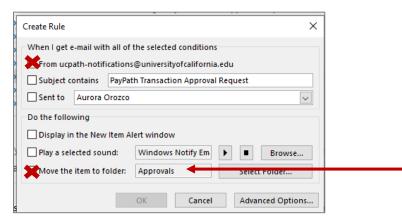

#### **Using the Approval Folder**

- 1. Search the **Approval** folder for the notification email of the transaction.
- 2. Click on the link in the email.
- 3. For each type of transaction, a different page displays. Therefore the steps to the data is unique. See below.

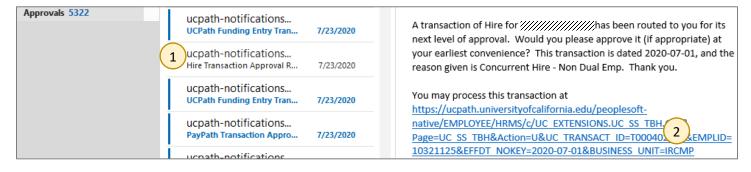

## **UCI** UCPath

### **Finding Transactions**

This document can be found on the UCPath website. [https://ucpath.uci.edu/user-type/transactional-users.html

Step

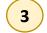

#### **Different Transaction Types**

**Position Control:** After clicking the email link, the **Approve Position Request** tab auto-populates.

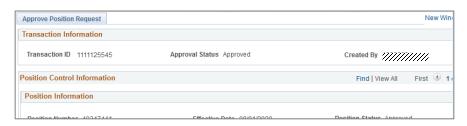

Funding Entry: After clicking the email link, the Funding Entry page auto-populates.

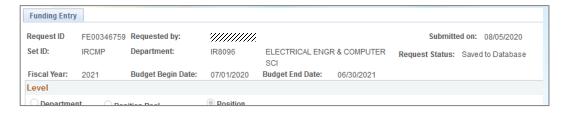

**Template Trx:** After clicking the email link, a Transaction Details box displays on the Template page.

- 1. Click on the Name for more details
- 2. Click **Continue** to advance to the next screen. Click **Cancel** to cancel the transaction.
- 3. Click **OK** to advance to the next screen
- 4. Entry tabs display. Note: At the bottom of the page, a Cancel button is available.

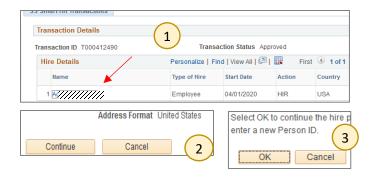

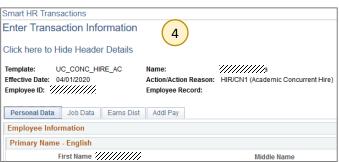

**PayPath Actions:** After clicking the email link, the **Additional Pay** tab auto-populates, regardless of whether an Additional Pay was transacted.

Click on the other tabs for more details.

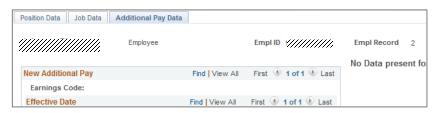

UCI UCPath Training August 2020 pg 2 of 3

# **UCI** UCPath

## **Finding Transactions**

This document can be found on the UCPath website. [https://ucpath.uci.edu/user-type/transactional-users.html

Payroll Requests: After clicking the email link, the Earnings and Leave tabs auto-populate.

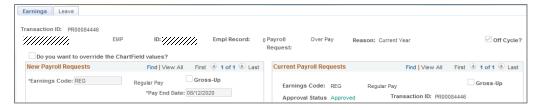

**Extended Absence:** After clicking the email link, the Administer Extended Absence page auto-populates.

The Administer Absence page is also available directly through the Navigation Dashboard.

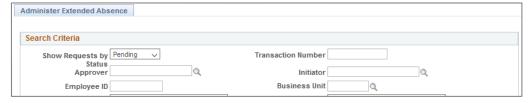

UCI UCPath Training August 2020 pg 3 of 3